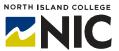

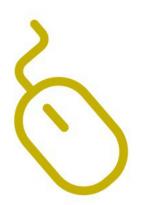

# WordPress Hands-on Studio Getting Started

#### What is WordPress?

WordPress is a website and blogging platform provided free to postsecondary educators and students through a <u>provincially-hosted</u> <u>installation</u> organized by BC teaching and learning leaders (Open Educational Technology Collaborative - OpenETC).

## What Tools and Processes Are Included in this Handout?

This handout covers:

- Signing up for a WordPress site
- Choosing a theme
- Adding Pages and Posts
- Adding Tags and Categories
- Creating menus
- · Adding Links and Media
- Settings and other features

# Signing up for a WordPress Site

- 1. Go to <a href="https://opened.ca/get-started/">https://opened.ca/get-started/</a>
- 2. Click on red "Get Started" button.
- **3.** A new page will appear where you need to create a username (at least 4 characters), site name (this can be changed later), and email address (your NIC email). Select "**Give me a site!**"
- 4. Select your privacy options (information is provided on what the different levels of privacy include / exclude).
- 5. Pick a template for your new site. If one has not been created for you by a course instructor, choose, 'new site.'
- 6. Once you have activated your WordPress account by responding to the email to your NIC email address, generated when signing up, and received your log-in details, you're ready to sign in to your new site at: <a href="https://opened.ca/wp-login.php">https://opened.ca/wp-login.php</a>.
- 7. Bookmark this site for future reference and make sure you keep your log-in details.

Decide on a title and URL (address) for your site. Your title can be changed later if needed, but the URL cannot be changed. Once you have decided:

- 1. Click on Dashboard.
- 2. Select My Sites.
- 3. Click Add New.
- 4. Put in your **Site Name** (the URL cannot change).
- 5. Put in your **Site Title** (can change later).
- 6. Select your Privacy level.

#### **Setting Privacy Level**

- 1. From your Dashboard, click on **Settings** near the bottom of the left-hand menu.
- 2. Next, click on Reading.
- **3.** Check **Visible only to administrators of this site** until you are comfortable with how the site is set up and what you are sharing.

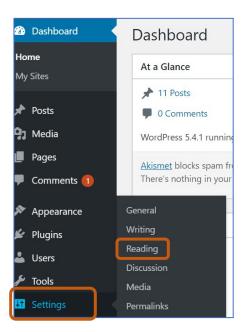

# **Choosing a theme**

**Themes** are the design of your site, what a visitor sees when they land on your website or blog. Different **Themes** have different ways of organizing content and include different kinds of functions.

- 1. From your **Dashboard**, click on **Appearance**. A new menu will appear. Click on **Themes**.
- 2. Through OpenETC you have a choice among 43 **Themes**. All these **Themes** have been checked for suitability of use in an educational setting (e.g., they are secure, have relevant functionality etc.).

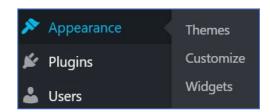

- If you want to see what a site will look like, click on Live Preview.
- 4. Once you have decided which theme you would like, click on **Activate**.
- 5. Note that if you change your mind, you can follow the steps above and change the **Theme** of your site.

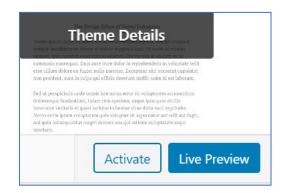

# Adding pages and posts

You can create content on your site in one of two ways:

- 1) as a Post or;
- 2) as a Page.

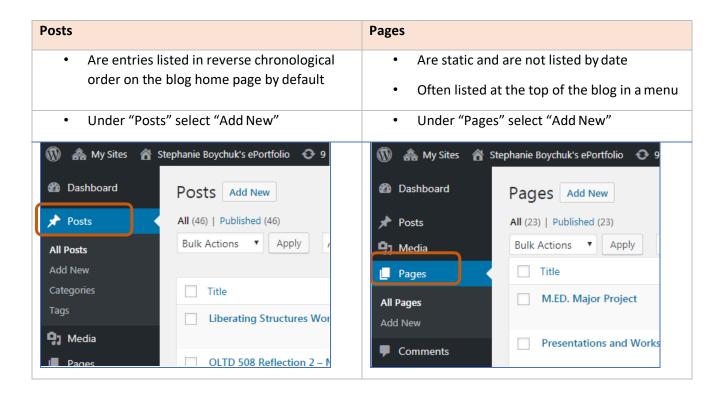

For more information on the difference between a **page** and a **post**, go to: https://en.support.wordpress.com/post-vs-page/

#### On either a post or a page you can:

- 1. Add a Title.
- 2. Add text or information
- 3. Add **Media** from your Media Library or upload media directly
- 4. Save Drafts.
- 5. **Publish** when ready.

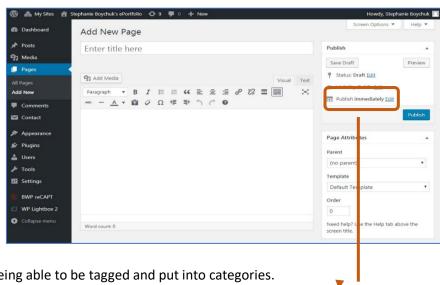

**Posts** have the added advantage of being able to be tagged and put into categories.

A Category is a general descriptor (e.g., Assignments). A Tag provides a greater level of detail (e.g., storyboard).

Pages can be "stacked" or nested together.

You can also set the visibility of your post or page by selecting "Public", "Password Protected" or "Private" in the right-hand side menu.

# **Creating Menus**

Menus are the way people will move around your site. Posts can appear as individual posts or appear under the categories you have created for them. Pages will not appear on your site unless they are

added to the menu or you have selected to automatically add them to the site.

- 1. Click Appearance.
- 2. Click Menus.
- 3. Select the Menu you want to edit or choose Create a new menu.
- 4. Use the list of items on the left side of the page to click and drag pages, categories and posts into the menu order you want them to appear in.
- 5. Use the arrow to the right of the menu item to select options to move the item up, down or under on the list. Alternatively, you can arrange them using drag and drop.

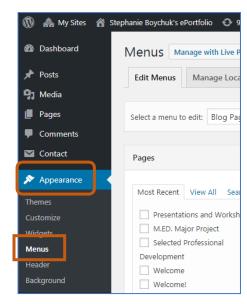

Visibility: Public

Password protected

Cancel

Public

Private

OK

- 6. Make sure you save your menu!
- 7. You can select here to automatically add pages to your menu.
- 8. You can also select, whether or not the menu is the primary menu for your site.
- 9. Apply your menu from the 'Themes' area.

# **Adding Links and Media**

#### Links

- 1. Click on a page or a post.
- 2. Identify where you would like the link to appear. Click on the hyperlink button.
- **3.** Add the required information to the box that appears and click on **enter** button. The link will be embedded into your post.

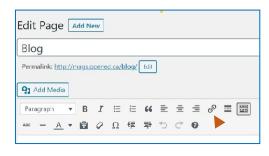

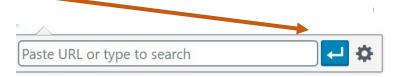

### Media

When you need to add a lot of media, it is easiest to do it through the Media Library.

- 1. Click on Media
- 2. Click on Add New
- 3. Select Files or Drag and Drop your files
- 4. Once a file is uploaded, you can click on it to:
  - Change the Title
  - Add a Caption or Alt Text
  - Add a Description
  - Delete the File.

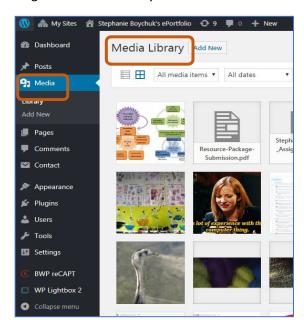

# **Settings and other features**

Within **Settings** you can:

- Change the Site Title, add a Tag Line, set the Site Language and set the Timezone under General Settings.
- Set your site to Classic Editor or Block Editor under Writing Settings.
- 3. Adjust how your **Posts** are displayed on your homepage under **Reading Settings**.
- Adjust the settings for how people can add Comments to Posts, how Comments are moderated, and set your notifications, under Discussion Settings.
- Adjust the dimensions of your images when added to your Media Library in Media Settings.

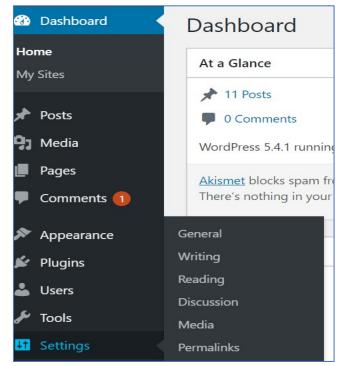

# **Resources**

For more information on how to use WordPress and its various tools, check out the following websites: WordPress Support

https://wordpress.com/support/

7 Essential Tips for WordPress Beginners\_ https://copyblogger.com/new-to-wordpress/

OpenETC videos

https://opened.ca/community-resources/wordpress-support/

How to use widgets to make changes to your WordPress website <a href="https://www.youtube.com/watch?v=cmFJdP5JLZc">https://www.youtube.com/watch?v=cmFJdP5JLZc</a>

What are WordPress Plug-Ins and how to use them <a href="https://www.youtube.com/watch?v=XepVypDc9fA">https://www.youtube.com/watch?v=XepVypDc9fA</a>